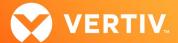

# Vertiv<sup>™</sup> Avocent<sup>®</sup> IPIQ IP KVM Device

# Release Notes

**VERSION 4.5.1.0, JANUARY 2024** 

#### **Release Notes Section Outline**

- 1. Update Instructions
- 2. Device Firmware Version Information
- 3. General Features Overview
- 4. Client Browser Support Information
- 5. Viewer Support and Version Information
- 6. TCP Port Usage Information
- 7. Known Issues and Limitations
- 8. Resolved Issues

NOTE: At this time, the former Vertiv™ Avocent® ADX platform is transitioning into the Vertiv™ Avocent® DSView™ solution. During this transition, there may temporarily still be references to "ADX" within product-related features and documentation.

## 1. Update Instructions

The Vertiv™ Avocent® IPIQ IP KVM device firmware may be updated through the web user interface (UI) of either the Vertiv™ Avocent® RM1048P Rack Manager or the Vertiv™ Avocent® MP1000 Management Platform. To access the web UI, enter your assigned IP address into a web browser (this IP address is provided upon initial set up of the rack manager or the management platform).

NOTE: For additional information on this process, see the quick installation guide that was provided with the rack manager or the management platform. These quick installation guides are also available at <u>Vertiv™ Avocent® Rack Manager</u> or <u>Vertiv™ Avocent® Management Platform</u> under the *Documents & Download*s tab.

To update the Vertiv™ Avocent® IPIQ IP KVM device firmware from the rack manager or the management platform:

- Visit the Vertiv™ Avocent® IPIQ IP KVM device firmware download page located here: Vertiv™ Avocent® IPIQ IP KVM Software Download
- Download the latest firmware and save it to your local computer, FTP, HTTP or TFTP server.
   NOTE: The latest firmware version is listed in the Device Firmware Version Information section of these release notes.
- 3. In a web browser, enter https://<appliance.IP> using the appliance IP address.
- 4. Enter your username and password at the login screen; the Targets List screen opens.
- Find your Vertiv™ Avocent® IPIQ IP KVM device listed in the Targets List, then click on the vertical ellipsis icon at the end of this selected target's
  row.
- 6. Select the Firmware Update option.
- 7. During the firmware update process, select the filename which should be updated along with the Vertiv™ Avocent® IPIQ IP KVM device.

#### 2. Device Firmware Version Information

| DEVICE/PRODUCT                                  | VERSION | FILENAME        |
|-------------------------------------------------|---------|-----------------|
| Vertiv <sup>™</sup> Avocent® IPIQ IP KVM device | 4.5.1.0 | ipiq_4.5.1.0.fl |

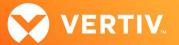

## 3. General Features Overview

For more information and detailed instructions on using the Vertiv<sup>TM</sup> Avocent® IPIQ IP KVM device, visit the following locations: NOTE: Select the *Documents & Downloads* tab from each link location to access documentation options.

- Information on using and installing the Vertiv™ Avocent® IPIQ IP KVM device: Vertiv™ Avocent® IPIQ IP KVM Device
- Information on managing the Vertiv<sup>™</sup> Avocent® IPIQ IP KVM device with a Vertiv<sup>™</sup> Avocent® RM1048P Rack Manager:
   Vertiv<sup>™</sup> Avocent® Rack Manager
- Information on managing the Vertiv<sup>™</sup> Avocent<sup>®</sup> IPIQ IP KVM device with the Vertiv<sup>™</sup> Avocent<sup>®</sup> MP1000 Management Platform:
   Vertiv<sup>™</sup> Avocent<sup>®</sup> Management Platform

NOTE: If you need additional assistance, please contact your Vertiv Technical Support representative.

# 4. Client Browser Support Information

NOTE: Unless noted otherwise, both 32-bit and 64-bit browsers are supported.

| BROWSER                         | PREFERRED VERSION | SUPPORTED VERSIONS |
|---------------------------------|-------------------|--------------------|
| Edge                            | 120+              | 79+                |
| Firefox (Windows, MacOS, Linux) | 120+              | 35+                |
| Chrome                          | 120+              | 40+                |
| Safari                          | 17+               | 12+                |

# 5. Viewer Support and Version Information

## **Supported Viewers**

| VIEWER     | VERSION |
|------------|---------|
| KVM Viewer | 4.28.1  |

# 6. TCP Port Usage Information

NOTE: TCP port usage is bidirectional unless otherwise noted.

| PORT | ТҮРЕ | DESCRIPTION                  |
|------|------|------------------------------|
| 443  | TCP  | General Communications (TCP) |

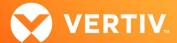

#### 7. Known Issues and Limitations

- This release does not support Microsoft Internet Explorer.
- Virtual media for a USB device (in some cases) is not displayed on some Windows versions (for example, Windows 10). Here is the current workaround for this issue in case you experience it:

To display virtual media for a USB device on Windows versions experiencing this issue:

- From your Windows Control Panel, select the Device Manager.
   NOTE: In Windows 10, right-click the Start menu and select Device Manager.
- 2. Select Universal Serial Bus controllers.
- 3. Right-click on AVOCENT CDR and select Properties.
- 4. Click the *Driver* tab, then select *Update Driver*.
- 5. Select USB Mass Storage Device and click Next.
- 6. Close the Device Manager window; the USB drive is now available for virtual media.

#### 8. Resolved Issues

- Fixed issue where the Vertiv™ Avocent® IPIQ IP KVM device displays a misalignment between the Windows desktop resolution and the active signal resolution (CAS-65487-K8Q8S2).
- The Vertiv™ Avocent® DSView™ solution Application Programming Interface (API) now supports customer-supplied server certificates.

ITSYS\_PUBS\_REVE\_01-24 Page 3 of 3